# Field Guide to PowerPad® Installation

**(A step-by-step guide to Recording, Alarms, and Transient Capture Modes)**

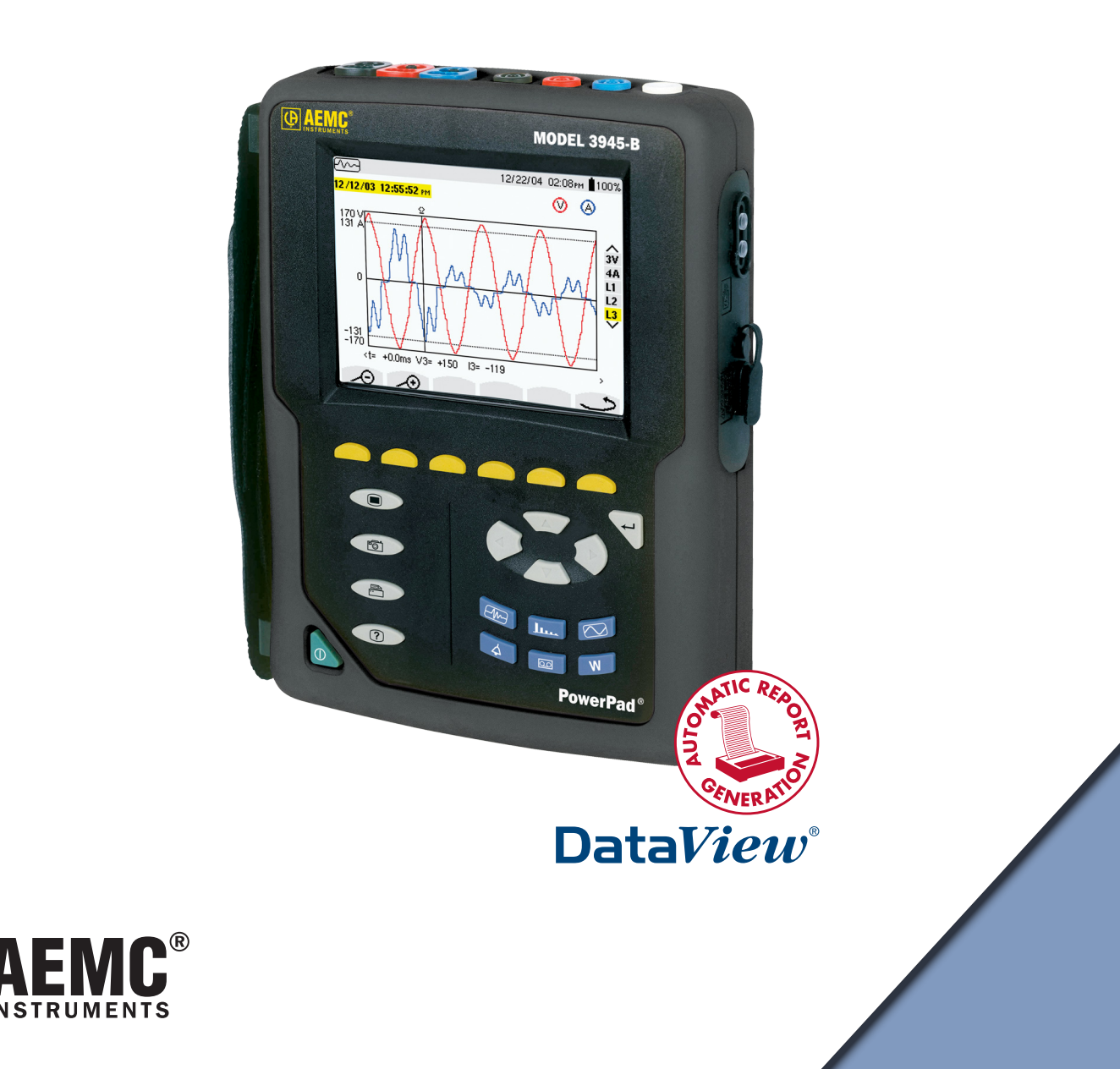

# RECORDING

## Setting up, Starting, Downloading and Graphing a TREND

#### **A. Setup**

Use the **RECORDING** menu item under *Instrument Configuration* to select channels to record. Note which Setup (1,2,3 or 4) you are assigning channels to.

#### **B. Starting a Trend Recording**

- Select the **TREND RECORDING** button (lower middle blue button). If there are no stored recordings in memory, the unit will enter Storage Mode (yellow "disk" symbol will be highlighted). If any recordings are stored in memory, the File Mode will automatically be selected (File Folder symbol highlighted in yellow), **Note:** Delete un-needed recordings as they will use up memory. If File Mode is highlighted, select Storage Mode by pressing the yellow button below the symbol of a "Disk". The "Disk" symbol will highlight in yellow.
- Using the Left/Right cursor keys to move between fields and the Up/Down to change values, select a Config (Setups 1-4 from above) and enter Starting/Stopping times and dates, Period (Interval), and an 8 character Name for the recording. Following the entry of a name, press the white Enter key (key with down/left arrow) to activate Recording.
- **• Note:** if Recording Mode is activated, a text line will appear on the bottom of the screen indicating that the unit is "Recording on Standby" or "Recording".
- If any parameters are in error, the cursor will move to the field where an error exists and a new value will be suggested. If the suggested value is acceptable, press the Enter key again to lock in the new value and activate the recording. The start of a recording can be verified by the presence of the word "Recording".

#### **C. Downloading a Trend Recording**

- A completed Recording will be indicated by an entry in the **TREND RECORDING FILE MODE** with both a Start Date and a Stop Date. In Progress Recording it will show a Start Date and "In Process" in place of a Stop Time.
- Connect the PowerPad to a computer using the supplied Serial Interface and activate the Dataview Software. Set up the COM Port using **TOOLS – CONTROL PANEL OPTIONS**.
- • Click on **Instrument** and then **Download** to initiate a communication. Verify communication has started (Unit Serial Number and status display).
- The Data Mode (Titled "Data From PowerPad") will be started and a window with 6 Tabs will appear. The first Tab is **RECORDINGS**. All completed Recording sessions will be listed in the window. Select the desired recording by clicking on it. It will highlight in Blue.
- • Click on the **Download** button bar near the bottom of the window. When the downloading is completed, you will be asked to select a database name. This is where the data will be saved on the computer. Until

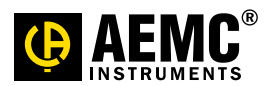

Rev. 00 05/07

familiar with the process, use a name that contains the word **TREND** to remind you that the data is of a Trend Recording.

After selecting a name, you will be asked to document the operator and site info and add any comments concerning the recording. When complete, select **OK** to save the recording. Close the Data Mode by clicking on the **X** in the upper right corner of the Data Mode Window.

#### **D. Graphing a Trend Recording**

- Click on **File > Open**, then navigate to the location where the data was stored. Double-click on the file to be viewed. The Create View from Template window will open. Select **TREND** from the list of templates and then click on **OK**.
- Dataview will create a multi-page view of the recorded data. There will be one page from each channel recorded. The pages will be listed across the bottom of the screen. Click on each page tab to view the associated channel data. The channel name will appear in the upper most text box on each page. The last page will be the operator, site and comments data entered during the download.

# ALARMS

## Setting up, Starting, Downloading and Viewing ALARM Data

#### **A. Setup**

Use the **ALARMS** menu item under *Instrument Configuration* to setup up to 10 unique alarms.

Use the Up/Down cursor keys to set the Hysteresis. Next use the Left/ Right key to move to the 1st alarm. Once in the alarm area, use the Left/Right cursor keys to move between fields and the Up/Down to change values. Set up one or more alarms as needed. To move to individual alarms, move the cursor to the alarm number field and then use the Up/Down keys to select any alarms 1-10.

#### **B. Starting Alarm Detection**

- Select the **ALARMS** button (lower left blue button). If Alarm Mode is active the "Circular Arrow" symbol will be highlighted in Yellow. If the mode is inactive, the *"Hand"* symbol will be highlighted. Any stored alarms will be displayed. If more than one page of alarms is stored, a page indicator will be displayed in the lower right corner of the display.
- To activate Alarm Detection, press the yellow button below the "Circular Arrow" Symbol. The Symbol will highlight in yellow indicating that the Alarm Mode is activated.
- To deactivate Alarm Detection, press the yellow button below the "Hand" symbol. The symbol will highlight in yellow indicating that the Alarm Mode is deactivated.

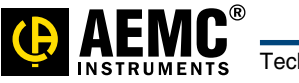

Rev. 00 05/07

#### **C. Downloading Alarms**

- Connect the PowerPad to a computer using the supplied Serial Interface and activate the Dataview Software. Set up the COM Port using **TOOLS – CONTROL PANEL OPTION**.
- • Click on **Instrument** and then **Download** to initiate a communication. Verify communication has started (Unit Serial Number and status display)
- The Data Mode will be started and a window with 6 Tabs will appear. The Third Tab is **ALARMS**. All detected alarms will be listed in the window. Select the desired alarm (or alarms) by clicking on it (or holding down the Shift key while selecting a range of alarms). It (they) will highlight in Blue.
- • Click on the **Save to Dataview** bar near the bottom of the window. When the downloading is completed you will be asked to select a database name. This is where the data will be saved on the computer. Until familiar with the process, use a name that contains the word **ALARM** to remind you that the data is of Detected Alarms.
- After selecting a name, you will be asked to document the operator and site info and add any comments concerning the recording. When complete Select **OK** to save the data. Close the Data Mode by clicking on the **X** in the upper right corner of the Data Mode Window.

#### **D. Displaying Alarm Data**

- Click on **File > Open**, then navigate to the location where the data was stored. Double-click on the file to be viewed. The Create View from Template window will open. Select **ALARM** from the list of templates and then click on **OK**. Dataview will create a multi-page view of the Alarm data. The pages will be listed across the bottom of the screen. Click on each page tab to view the associated data. The last page will be the operator, site and comments data entered during the download.
- **Remember:** Alarm Data must be viewed with an ALARM Template.

## TRANSIENTS

### Setting up, Starting, Downloading and Graphing a TRANSIENT Data

#### **A. Setup**

Transient Recording does not require any Pre-setup.

#### **B. Starting a Transient Recording**

Select the **TRANSIENT RECORDING** button (upper left blue button). If there are no stored recordings in memory, the unit will enter Storage Mode (yellow "disk" symbol will be highlighted). If any recordings are stored in memory, the File Mode will automatically be selected (File Folder symbol highlighted in yellow). **Note:** Delete un-needed recordings as they will use up memory. If File Mode is highlighted, select Stor-

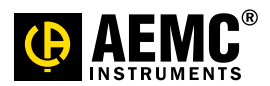

Rev. 00 05/07

age Mode by pressing the yellow button below the symbol of a "Disk". The "Disk" symbol will highlight in yellow.

- Using the Left/Right cursor keys to move between fields and the Up/Down to change values, enter Starting/Stopping times and dates, Voltage and Current thresholds, Number of Transients to store and an 8 character Name for the recording. Following the entry of a name, press the white Enter key (key with down/left arrow) to activate Transient Recording. **Note:** if Transient Recording Mode is activated, a text line will appear on the bottom of the screen indicating that the unit is "Detection on Standby" or "Detecting Transient".
- If any parameters are in error, the cursor will move to the field where an error exists and a new value will be suggested. If the suggested value is acceptable, press the Enter key again to lock in the new value and activate the recording. The start of a recording can be verified by the presence of the word "Detecting Transient".

#### **C. Downloading a Transient Recording**

- A completed Recording will be indicated by an entry in the **TRANSIENT RECORDING FILE MODE** with both a Start Date and a Stop Date. In Progress Recording it will show a Start Date and "In Process" in place of a Stop Time.
- Connect the PowerPad to a computer using the supplied Serial Interface and activate the Dataview Software. Set up the COM Port using **TOOLS – CONTROL PANEL OPTIONS**.
- • Click on **Instrument** and then **Download** to initiate a communication. Verify communication has started (Unit Serial Number and status display)
- The Data Mode will be started and a window with 6 Tabs will appear. The Fourth Tab is **TRANSIENTS**. All completed Recording sessions will be listed in the window. Select the desired recording by clicking on it. It will highlight in Blue.
- Click on the **Download** button bar near the bottom of the window. When the downloading is completed you will be asked to select a database name. This is where the data will be saved on the computer. Until familiar with the process, use a name that contains the word **TRANS** to remind you that the data is of a Transient Recording.
- After selecting a name, you will be asked to document the operator and site info and add any comments concerning the recording. When complete, Select **OK** to save the recording. Close the Data Mode by clicking on the **X** in the upper right corner of the Data Mode Window.

#### **D. Graphing a Transient Recording**

- Click on **File > Open**, then navigate to the location where the data was stored. Double-click on the file to be viewed. The Create View from Template window will open. Select **TRANSIENT** from the list of templates and then click on **OK**.
- Dataview will create a multi-page view of the recorded data. There will be one page showing the 4 cycle captures and other pages for single cycle waveforms. The pages will be listed across the bottom of the screen. Click on each page tab to view the various data. The channel name will appear in table below the graph on each page. The last page will be the operator, site and comments data entered during the download.
- **Remember:** Transient Recording Data must be viewed with a TRANSIENT Template

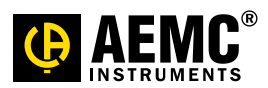

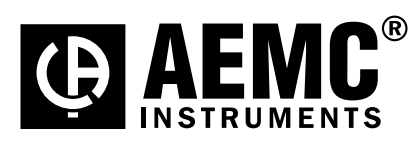

Chauvin Arnoux®, Inc. d.b.a. AEMC® Instruments 15 Faraday Drive • Dover, NH 03820 (603) 749-6434 • (800) 343-1391

www.aemc.com